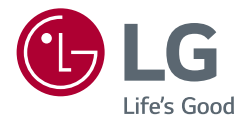

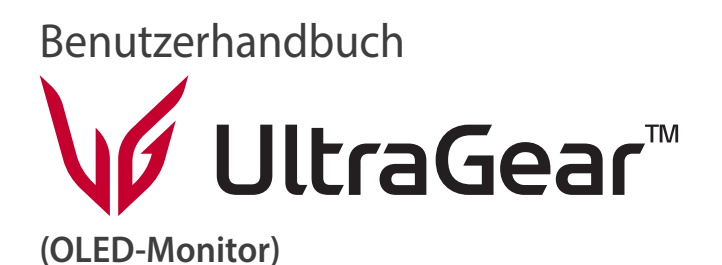

*Lesen Sie dieses Handbuch aufmerksam durch, bevor Sie Ihr Gerät zum ersten Mal verwenden und bewahren Sie es zur späteren Verwendung auf.*

*27GR95QE 27GR95QL 27GS95QE*

*<www.lg.com>*

*Copyright 2022 LG Electronics Inc. Alle Rechte vorbehalten.*

# **INHALTSVERZEICHNIS**

# **LIZENZ**

Für jedes Modell gelten andere Lizenzen. Weitere Informationen zur Lizenz erhalten Sie unter *<www.lg.com>*.

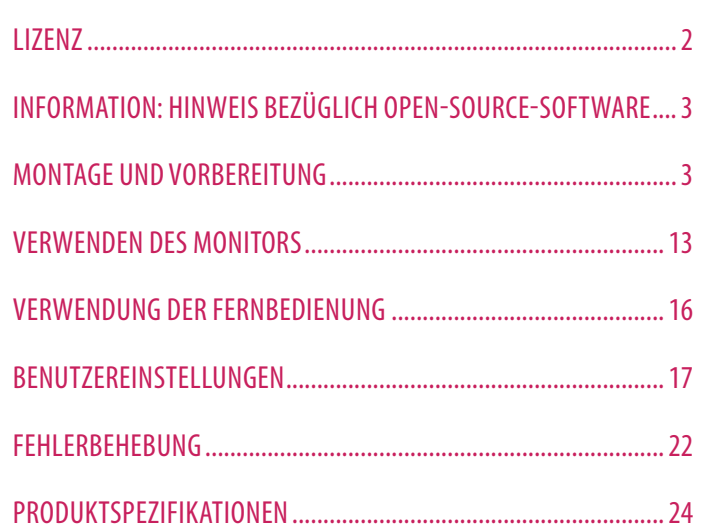

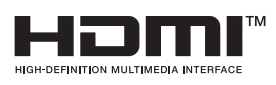

**SS<sup>Z</sup>** 

Die Begriffe HDMI, HDMI High-Definition Multimedia Interface, HDMI-Aufmachung (HDMI Trade Dress) und die HDMI-Logos sind Marken oder eingetragene Marken von HDMI Licensing Administrator, Inc.

The SuperSpeed USB Trident logo is a registered trademark of USB Implementers Forum, Inc.

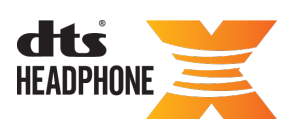

For DTS patents, see *<http://patents.dts.com>*. Manufactured<br>under license from DTS Licensing Limited. DTS, the Symbol, & DTS and the Symbol together, Headphone: X, and the DTS Headphone: X logo are registered trademarks and/or trademarks of DTS, Inc. in the United States and/or other countries. © DTS, Inc. All Rights Reserved.

*DEUTSCH*

**DEUTSCH** 

# <span id="page-2-0"></span>**INFORMATION: HINWEIS BEZÜGLICH OPEN-SOURCE-SOFTWARE**

Um den in diesem Produkt enthaltenen Quellcode unter der GPL, LGPL, MPL und anderen Open-Source-Lizenzen, die zur Offenlegung des Quellcodes verpflichten, zu erhalten und um Zugang zu allen genannten Lizenzbedingungen, Copyright-Hinweisen und anderen relevanten Dokumenten zu erhalten, besuchen Sie bitte *https://opensource.lge.com*.

LG Electronics bietet gegen eine kostendeckende Gebühr (Medium, Versand und Bearbeitung) den Quellcode auf CD-ROM an. Senden Sie dazu eine Anfrage per E-Mail an: opensource@lge.com.

Dieses Angebot gilt für jeden, der diese Informationen erhält, für einen Zeitraum von drei Jahren nach der letzten Lieferung dieses Produkts.

# **MONTAGE UND VORBEREITUNG**

# **VORSICHT**

- Um die Sicherheit und Leistungsfähigkeit des Produkts sicherzustellen, verwenden Sie nur Originalteile.
- Durch nachgemachte Produkte verursachte Beschädigungen werden nicht von der Garantie abgedeckt.
- Es wird empfohlen, die mitgelieferten Komponenten zu verwenden.
- Die Abbildungen und Bildschirmfotos des Produkts in diesem Handbuch sind nur Beispiele, die den Nutzern bei der Verwendung des Produkts helfen sollen, und sie können vom tatsächlichen Produkt abweichen.
- Geben Sie beim Zusammenbau des Produkts keine Fremdsubstanzen (Öle, Schmierstoffe, usw.) auf die Gewindeteile. (Dies könnte das Produkt beschädigen.)
- Durch übermäßige Krafteinwirkung bei der Befestigung der Schrauben kann der Monitor beschädigt werden. Auf diese Weise verursachte Schäden sind von der Produktgarantie nicht abgedeckt.
- Tragen Sie den Monitor am Standfußsockel nicht verkehrt herum. Der Monitor könnte sich sonst vom Standfußsockel lösen und zu Verletzungen führen.
- Wenn Sie den Monitor heben oder verschieben, berühren Sie dabei nicht den Bildschirm. Die Kräfte, die dabei auf den Bildschirm wirken, können Schäden verursachen.
- Im Gegensatz zur allgemeinen Methode der Beschichtung wird das Wellenmuster auf die Oberfläche des glitzernden Materials im Rohmaterial aufgetragen. Es gibt kein abgeschältes Aussehen und eine gute Haltbarkeit. Sie können das Produkt einwandfrei verwenden.

# **A** HINWEIS

- Die Komponenten können von den hier aufgeführten Abbildungen abweichen.
- Die in dieser Bedienungsanleitung veröffentlichten Produktinformationen und technischen Daten können im Rahmen von Produktverbesserungen ohne vorherige Ankündigung geändert werden.
- Die optionalen Zubehörteile können Sie in einem Elektronikfachgeschäft, in einem Online-Shop oder bei dem Einzelhändler, bei dem Sie das Produkt gekauft haben, erwerben.
- Das im Lieferumfang enthaltene Netzkabel kann je nach Region abweichen.

# **Unterstützte Treiber und Software**

Sie können die neueste Version von der LGE Website (*<www.lg.com>*) herunterladen und installieren.

- *-* Monitortreiber / OnScreen Control / LG Calibration Studio (nur bei 27GR95QE/27GR95QL)
- *-* Monitortreiber / OnScreen Control / LG Calibration Studio / Dual Controller (nur bei 27GS95QE)

# **Beschreibung des Produkts und seiner Tasten**

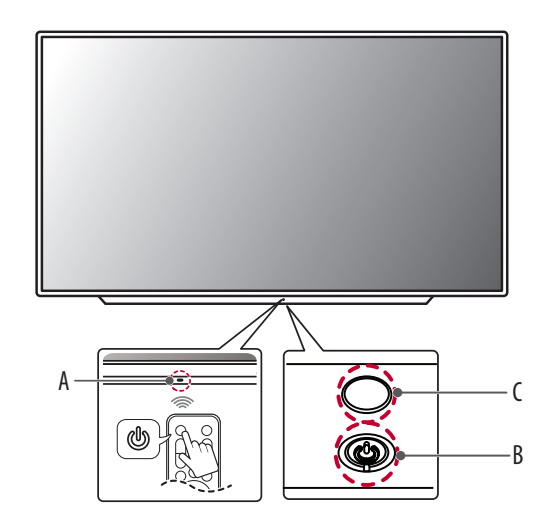

: Fernsteuerungsempfänger : Netzschalter : Beleuchtung

# **DEUTSCH** DEUTSCH<br>5<br>5

# **Verwendung der Tasten**

Der Monitor kann über die Tasten gesteuert werden.

### **Grundfunktionen**

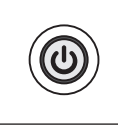

Einschalten (Drücken) Ausschalten (Gedrückt halten) Menü navigieren (Drücken<sup>1</sup>) Menüpunkt auswählen (Gedrückt halten<sup>2</sup>)

- 1 Die gewünschte Funktion kann ausgewählt werden, indem Sie sich durch das Menü bewegen.
- 2 Sie können das Menü aufrufen, um die Funktion zu ändern, während der Monitor eingeschaltet ist.

### **Menüeinstellungen**

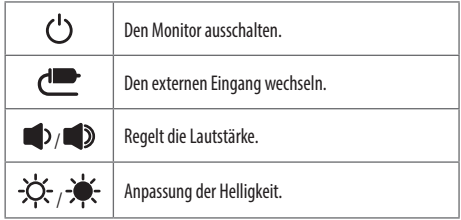

# **Bewegen und Anheben des Monitors**

Gehen Sie nach den folgenden Anweisungen vor, wenn Sie den Monitor bewegen oder anheben, um Kratzer oder Beschädigungen am Monitor zu vermeiden und um unabhängig von Form und Größe einen sicheren Transport zu gewährleisten.

- Es wird empfohlen, den Monitor in den Originalkarton oder die Originalverpackung zu stellen und dann zu bewegen.
- Trennen Sie das Netzkabel und alle weiteren Kabel ab, bevor Sie den Monitor bewegen oder anheben.
- Halten Sie den Monitor unten und an der Seite am Rahmen gut fest. Halten Sie nicht den Bildschirm selbst fest.
- Halten Sie den Monitor so, dass der Bildschirm von Ihnen abgewendet ist, um ein Verkratzen des Bildschirms zu verhindern.
- Setzen Sie den Monitor während des Transports keinen ruckartigen Bewegungen oder starken Erschütterungen aus.
- Halten Sie den Monitor beim Bewegen aufrecht, drehen Sie ihn niemals auf die Seite und kippen Sie ihn nicht seitwärts.

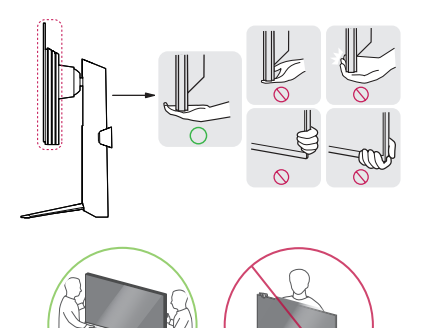

# **VORSICHT**

- Vermeiden Sie es nach Möglichkeit, den Bildschirm des Monitors zu berühren.
	- *-* Dies kann zu Schäden am Bildschirm oder an den Pixeln führen, aus denen die Bilder erzeugt werden.
- Wenn Sie den Monitor ohne Standfußsockel verwenden, kann der Monitor bei Betätigung der Einschalttaste umkippen. Dies kann zu Schäden am Monitor und zu Verletzungen führen. Zudem funktioniert die Einschalttaste dann möglicherweise nicht mehr richtig.

# **Installation auf einem Tisch**

• Heben Sie den Monitor an und stellen Sie ihn aufrecht auf den Tisch. Achten Sie auf einen Abstand von mindestens 100 mm zur Wand, um eine ausreichende Belüftung zu gewährleisten.

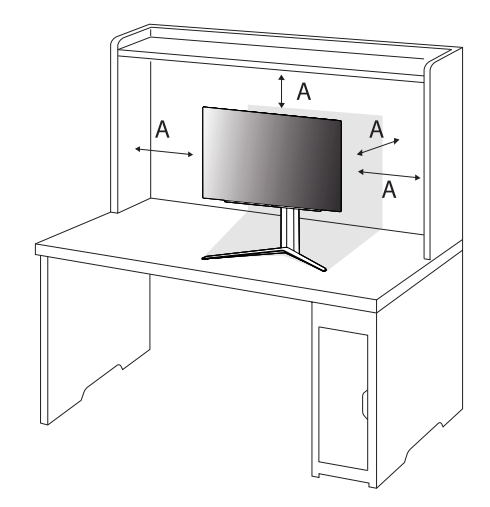

: 100 mm

# **VORSICHT**

- Trennen Sie die Netzverbindung, bevor Sie den Monitor bewegen oder aufbauen. Es besteht die Gefahr eines Stromschlags.
- Verwenden Sie ausschließlich das mitgelieferte Stromkabel, und schließen Sie es an eine geerdete Steckdose an.
- Wenn Sie ein weiteres Stromkabel benötigen, wenden Sie sich an Ihren Elektrohändler.

# **DEUTSCH** DEUTSCH<br>7<br>7

# **Anpassen der Standhöhe**

- *1* Stellen Sie den an der Ständerplatte montierten Monitor aufrecht auf.
- *2* Halten Sie den Monitor sicher mit beiden Händen fest, und passen Sie die Höhe an.

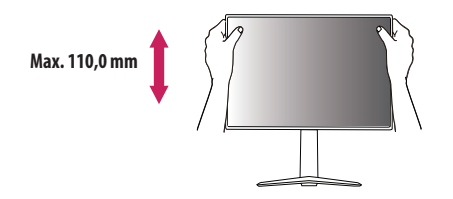

# **A** WARNUNG

• Legen Sie Ihre Hand beim Anpassen der Bildschirmhöhe nicht auf den Standkörper, um Verletzungen an den Fingern zu vermeiden.

# **Anpassen des Winkels**

- *1* Stellen Sie den an der Ständerplatte montierten Monitor aufrecht auf.
- *2* Passen Sie den Winkel des Bildschirms an.

Die Neigung des Bildschirms kann um bis zu -5° nach vorne und um bis zu 15° nach hinten eingestellt werden, um ein angenehmes Betrachten zu gewährleisten. Sie können den Winkel des Bildschirms auch um 10 Grad nach links oder rechts verschieben.

# **A** WARNUNG

• Um beim Anpassen des Bildschirms Verletzungen an den Fingern zu vermeiden, halten Sie den unteren Teil des Monitors nicht wie nachfolgend gezeigt.

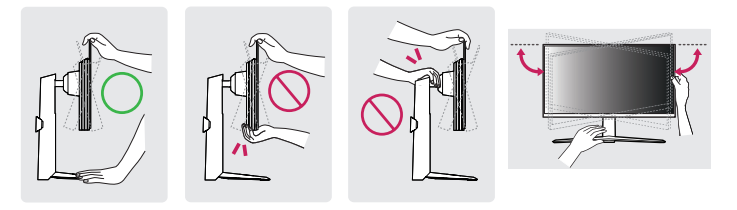

• Achten Sie darauf, den Bildschirmbereich nicht zu berühren oder darauf zu drücken, wenn Sie die Neigeung des Monitors anpassen.

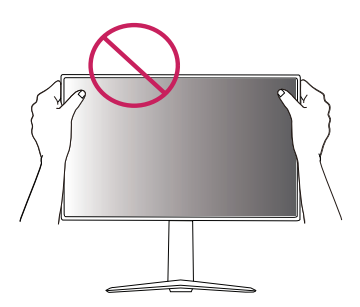

### **Drehfunktion**

*2* Richten Sie den Monitorwinkel in Pfeilrichtung wie in der Abbildung dargestellt aus.

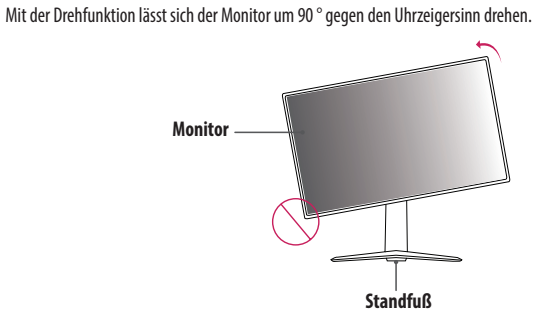

- 
- *3* Drehen Sie den Monitor gegen Uhrzeigersinn, wie in der Abbildung dargestellt.

# **A** WARNUNG

- Wenn Sie zur Nutzung der Drehfunktion den Monitor drehen, dann achten Sie darauf, dass er nicht den Standfußsockel berührt.
- Drehen Sie den Monitor nicht zu schnell oder zu kräftig.
- *-* Der Bildschirm kann mit dem Standfuß in Berührung kommen und Kratzer verursachen.
- *-* Achten Sie darauf, Ihren Finger nicht zwischen Bildschirm und Standfuß zu bekommen.
- *1* Heben Sie den Monitor so weit wie möglich an.

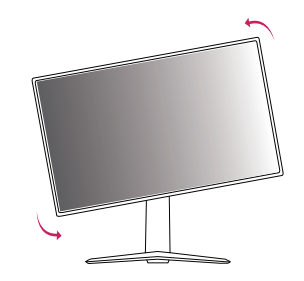

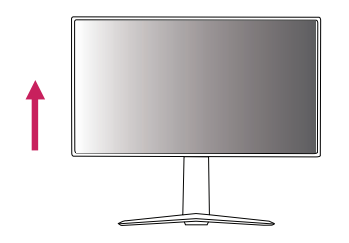

*4* Schließen Sie die Installation ab, indem Sie den Monitor um 90° wie in der Abbildung dargestellt drehen.

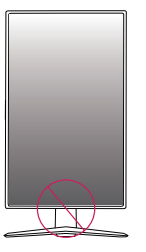

# **WARNUNG**

• Bitte achten Sie darauf, dass Sie Ihren Finger verletzen könnten, falls Sie ihn zwischen Kopf und Tisch einklemmen.

# **A** HINWEIS

- Eine automatische Drehfunktion des Displays wird nicht unterstützt.
- Der Bildschirm kann durch das entsprechende im Windows-Betriebssystem enthaltene Tastenkürzel zum Drehen des Bildschirms leicht gedreht werden. Beachten Sie, dass einige Versionen von Windows und einige Grafikkartentreiber möglicherweise andere Einstellungen für das Tastenkürzel zum Drehen des Bildschirms verwenden oder es gar nicht unterstützen.

# **Verwenden des Kensington-Schlosses**

Weitere Informationen zur Installation und Verwendung finden Sie in der Bedienungsanleitung für das Kensington-Schloss oder auf der Website *<http://www.kensington.com>*.

Schließen Sie den Monitor mithilfe eines Kensington-Sicherheitskabels an einen Tisch an.

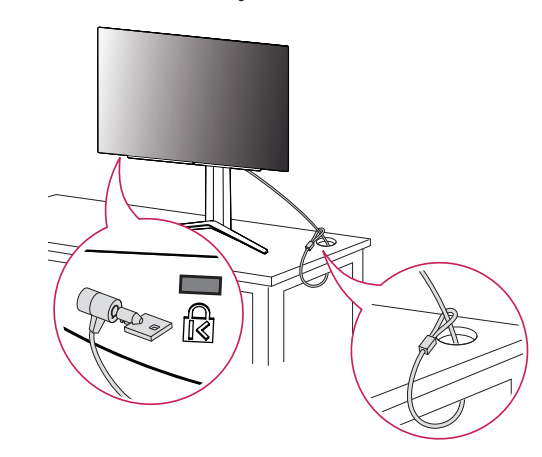

# **A** HINWEIS

• Das Kensington-Sicherheitssystem ist optional. Optionales Zubehör erhalten Sie bei den meisten Elektrohändlern.

## **Installation an einer Wand**

Dieser Monitor erfüllt alle Anforderungen für die Wandmontageplatte bzw. sonstige kompatible Geräte. Installieren Sie den Monitor mit einem Abstand von mindestens 100 mm zur Wand und 100 mm Abstand an den Seiten, um eine ausreichende Belüftung zu gewährleisten. Detaillierte Installationsanweisungen erhalten Sie von Ihrem lokalen Händler. Informationen zur Installation und Verwendung einer schwenkbaren Wandmontagehalterung finden Sie außerdem im Handbuch.

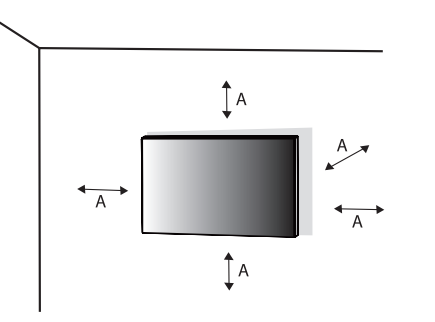

### **Installieren der Wandmontageplatte**

Um den Monitor an der Wand zu montieren, befestigen Sie die Wandhalterung (optional) an der Rückseite des Monitors.

Befestigen Sie die Wandhalterung sicher an der Wand und am Monitor.

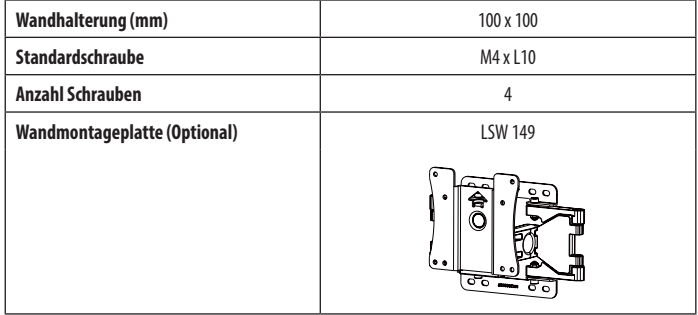

: 100 mm

# **A** HINWEIS

- Verwenden Sie Schrauben, die dem VESA-Standard entsprechen.
- Der Wandmontagesatz umfasst die Installationsanleitung und alle notwendigen Teile.
- Die Wandmontagehalterung ist optional. Optionales Zubehör erhalten Sie bei Ihrem Elektrohändler.
- Je nach Wandmontagehalterung kann die Länge der Schrauben variieren. Falls Sie Schrauben verwenden, die die Standardlänge überschreiten, können Schäden im Inneren des Produkts verursacht werden.
- Weitere Informationen finden Sie in der Bedienungsanleitung für die Wandmontagehalterung.
- Wenden Sie bei der Anbringung der Wandmontageplatte nicht zu viel Kraft auf, da sonst der Bildschirm beschädigt werden könnte.
- Entfernen Sie den Standfuß vor der Montage des Monitors an einer Wandhalterung durch Ausführen der Schritte zur Befestigung des Standfußes in umgekehrter Reihenfolge.

# **VORSICHT**

- Trennen Sie das Stromkabel, bevor Sie den Monitor bewegen oder aufbauen, um einen elektrischen Stromschlag zu vermeiden.
- Wird der Monitor an der Decke oder einer geneigten Wand montiert, kann er möglicherweise herunterfallen und es kann zu Verletzungen kommen. Verwenden Sie eine zugelassene Wandhalterung von LG und wenden Sie sich an Ihren Händler vor Ort oder an qualifiziertes Fachpersonal.
- Um Verletzungen zu vermeiden, muss dieses Gerät entsprechend der Installationsanweisungen fest an der Wand installiert werden.
- Durch übermäßige Krafteinwirkung bei der Befestigung der Schrauben kann der Monitor beschädigt werden. Auf diese Weise verursachte Schäden sind von der Produktgarantie nicht abgedeckt.
- Verwenden Sie eine Wandmontagehalterung und Schrauben, die dem VESA-Standard entsprechen. Schäden, die durch die Verwendung oder falsche Verwendung ungeeigneter Komponenten verursacht werden, sind von der Produktgarantie nicht abgedeckt.
- Von der Rückseite des Monitors aus gemessen, dürfen die angebrachten Schrauben jeweils nicht länger als 8 mm sein.

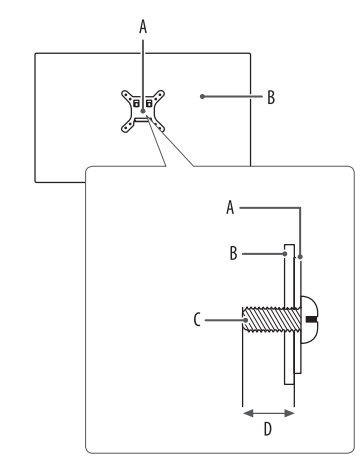

: Wandmontageplatte : Rückseite des Monitors : Standardschraube : Max. 8 mm

# **DEUTSCH** DEUTSCH<br>13

# <span id="page-12-0"></span>**VERWENDEN DES MONITORS**

• Die Abbildungen in dieser Anleitung können vom tatsächlichen Produkt abweichen.

Nachdem Sie die Netztaste oder die Taste **(Einstellungen)** auf der Fernbedienung gedrückt haben, wählen Sie die entsprechende Eingabe im Menü [Eingang] aus oder drücken Sie die Taste **(Eingang)** auf der Fernbedienung, um den gewünschten Eingang auszuwählen.

# **VORSICHT**

- Wenn Sie Kabel verwenden, die nicht von LG zertifiziert wurden, zeigt der Bildschirm eventuell nichts oder Bildrauschen an.
- Drücken Sie nicht für längere Zeit auf den Bildschirm. Dies kann zu Bildverzerrungen führen.
- Vermeiden Sie das Anzeigen von Standbildern über einen längeren Zeitraum. Dies kann zum Einbrennen des Bildes führen. Verwenden Sie nach Möglichkeit einen PC-Bildschirmschoner.
- Verwenden Sie zum Anschließen des Stromkabels eine geerdete Mehrfachsteckdose (3-polig) oder eine geerdete Wandsteckdose. (Je nach Land)
- Eventuell flimmert der Monitor, wenn er in kalter Umgebung eingeschaltet wird. Dies ist normal.
- Es können rote, grüne oder blaue Punkte auf der Bildfläche erscheinen. Dies ist normal.

# **Anschluss eines PCs**

- Dieser Monitor unterstützt die Plug and Play\*-Funktion.
- \* Plug and Play: Eine Funktion, mit der ein Gerät ohne Neukonfiguration oder manuelle Installation von Treibern an einen Computer angeschlossen werden kann.

# **HDMI-Anschluss**

Dieser Anschluss überträgt digitale Video- und Audiosignale vom PC an den Monitor.

# **A** HINWEIS

- Bei der Verwendung eines DVI-zu-HDMI-Kabels bzw. DP (DisplayPort)-zu-HDMI-Kabels kann es zu Kompatibilitätsproblemen kommen.
- Verwenden Sie ein zertifiziertes Kabel mit HDMI-Logo. Wenn Sie kein zertifiziertes HDMI-Kabel verwenden, zeigt der Bildschirm eventuell nichts an, oder ein Verbindungsfehler tritt auf.
- Empfohlene Typen von HDMI-Kabeln
	- *-* Hochgeschwindigkeits-HDMI®/™-Kabel
- *-* Hochgeschwindigkeits-HDMI®/™-Kabel mit Ethernet

# **DisplayPort-Anschluss**

Dieser Anschluss überträgt digitale Video- und Audiosignale vom PC an den Monitor.

# **A** HINWEIS

- Abhängig von der DP-Version (DisplayPort) des PCs steht möglicherweise kein Video-oder Audio-Ausgang zur Verfügung.
- Stellen Sie sicher, dass Sie das mitgelieferte DisplayPort-Kabel verwenden. Andernfalls kann es zu Fehlfunktionen kommen.
- Wenn Sie eine Mini DisplayPort-Grafikkarte nutzen, sollten Sie ein Mini DP-auf-DP-Kabel (Mini DisplayPort auf DisplayPort) oder einen Adapter mit DisplayPort1.4-Unterstützung verwenden. (Separat erhältlich)

# **Anschließen an AV-Geräte**

# **HDMI-Anschluss**

HDMI überträgt Video- und Audiosignale von Ihrem AV-Gerät an den Monitor.

# **A** HINWEIS

- Bei der Verwendung eines DVI-zu-HDMI-Kabels bzw. DP (DisplayPort)-zu-HDMI-Kabels kann es zu Kompatibilitätsproblemen kommen.
- Verwenden Sie ein zertifiziertes Kabel mit HDMI-Logo. Wenn Sie kein zertifiziertes HDMI-Kabel verwenden, zeigt der Bildschirm eventuell nichts an, oder ein Verbindungsfehler tritt auf.
- Empfohlene Typen von HDMI-Kabeln
	- *-* Hochgeschwindigkeits-HDMI®/™-Kabel
	- *-* Hochgeschwindigkeits-HDMI®/™-Kabel mit Ethernet

# **Anschließen von Peripheriegeräten**

# **USB-Geräteanschluss**

Der USB-Anschluss am Gerät dient als USB-Hub.

# **A** HINWEIS

- Wir empfehlen, für die Nutzung des Produkts alle Windows-Updates zu installieren und Ihr Windows auf dem aktuellen Stand zu halten.
- Peripheriegeräte sind separat erhältlich.
- Über den USB-Anschluss können Tastatur, Maus oder USB-Geräte verbunden werden.
- Die Ladegeschwindigkeit kann je nach Gerät unterschiedlich sein.

# **VORSICHT**

- Vorsicht bei der Verwendung eines USB-Geräts.
	- *-* Ein USB-Gerät, das mit einem automatischen Erkennungsprogramm installiert wurde oder einen eigenen Treiber verwendet, wird möglicherweise nicht erkannt.
	- *-* Einige USB-Geräte werden möglicherweise nicht unterstützt oder funktionieren nicht korrekt.
	- *-* Es wird empfohlen, einen USB-Hub oder ein Festplattenlaufwerk mit Stromversorgung zu verwenden. (Falls die Stromversorgung nicht ausreichend ist, wird das USB-Gerät möglicherweise nicht ordnungsgemäß erkannt.)

# **Optischer Audioausgang**

Dieser Anschluss ermöglicht die Verbindung kompatibler Audiogeräte (Lautsprecher) mit dem Monitor.

# **A** HINWEIS

- Peripheriegeräte sind separat erhältlich.
- Je nach Audioeinstellungen des PCs und des externen Geräts kann der Funktionsumfang der Lautsprecher eingeschränkt sein.

# **Anschluss der Kopfhörer**

Schließen Sie Peripheriegeräte über die Kopfhörerbuchse an den Monitor an.

# **A** HINWEIS

- Peripheriegeräte sind separat erhältlich.
- Je nach Audioeinstellungen des PCs und des externen Geräts kann der Funktionsumfang von Kopfhörern und Lautsprechern eingeschränkt sein.
- Das Mikrofon funktioniert nur, wenn die USB-Buchse am Monitor mit der USB-Buchse am PC verbunden ist.

# <span id="page-15-0"></span>**VERWENDUNG DER FERNBEDIENUNG**

# **Austauschen der Batterie der Fernbedienung**

- *1* Um das Batteriefach an der Rückseite der Fernsteuerung zu öffnen, drücken Sie den Haken zur Seite und ziehen Sie daran.
- 2 Richten Sie die + Seite der Ersatzbatterie entsprechend der Kennzeichnung am Batteriefach aus und legen Sie die Batterie richtig ein.
- *<sup>3</sup>* Drücken Sie das Fach hinein, bis Sie ein Klicken hören. **<sup>1</sup> <sup>2</sup>**

Die Abbildungen können vom tatsächlichen Zubehör abweichen.

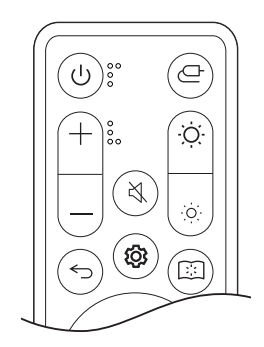

 **(Netz)** Monitor ein- oder ausschalten.

 **(Eingang)** Auswahl des Eingangsmodus.

 **(Lautstärke)** Anpassung des Lautstärke.

 **(Stummschalten)** Sämtlichen Ton stummschalten.

**(Helligkeit)** Anpassung der Helligkeitsstufe.

 **(Zurück)** Zum vorherigen Schritt zurückkehren.

**(Einstellungen)** Ruft das Hauptmenü auf oder verbirgt es.

**(Lesemodus)** Wechsel zum Lesemodus.

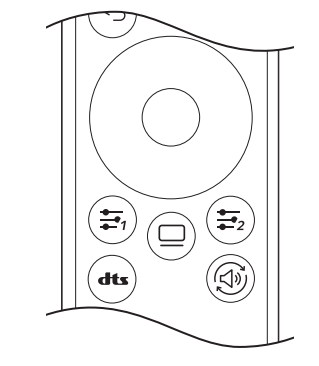

# **VORSICHT**

- Mischen Sie keine alten und neuen Batterien, da dies die Fernbedienung beschädigen könnte.
- Achten Sie darauf, die Fernbedienung auf den Fernbedienungssensor am Monitor zu richten.
- Die internen und externen Batterien des Produkts sollten keiner starken Hitze wie beispielsweise direktem Sonnenlicht, Feuer oder ähnlichem ausgesetzt werden.

 **(Richtungs- und OK-Tasten)**

Benutzer angegebene Menü.

Klangeinstellung.

Sie können das Menü bewegen, auswählen und anpassen. **(**Benutzerdefinierte Taste**)** Eingeben Sie das vom

**(OLED-Pflege)** Rufen Sie das Menü [OLED-Pflege] auf.  **([DTS-Kopfhörer: X])** Wählen Sie die gewünschte

**(Ton aus)** Verändern Sie die Audioausgabemethode.

- Falls Sie eine falsche Batterie einsetzen, kann diese explodieren oder einen Brand verursachen.
- Nehmen Sie den Akku nicht ein. Es gibt die Gefahr der chemischen Verbrennung.

**DEUTSCH** 

# <span id="page-16-0"></span>**BENUTZEREINSTELLUNGEN**

# **A** HINWEIS

• Das Monitor OSD (On Screen Display) kann von der Beschreibung im Handbuch abweichen.

# **Aktivieren des Hauptmenüs**

- *1* Drücken Sie die Taste **(Einstellungen)** auf der Fernbedienung.
- *2* Passen Sie die Option mit den Pfeiltasten und der OK-Taste auf der Fernbedienung an.
- *3* Drücken Sie die Taste **(Einstellungen)** auf der Fernbedienung erneut, oder die Taste **(Zurück)**, um das Hauptmenü zu verlassen.

# **Menüeinstellungen**

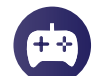

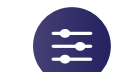

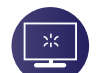

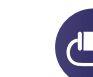

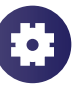

[Spiel Modus] [Spieleinstellung] [Bildanpassung] [Eingang] [Allgemein]

**[Spiel Modus]**

# **(Einstellungen) > [Spiel Modus]**

- [Spieler 1]/[Spieler 2]: Mithilfe der Bildmodi für [Spieler 1] und [Spieler 2] können Sie zwei Sätze von benutzerdefinierten Anzeige-Einstellungen speichern, einschließlich spielbezogener Setup-Optionen.
- [FPS]: Dieser Modus ist für FPS-Spiele optimiert. Er eignet sich für sehr dunkle FPS-Spiele.
- [RTS]: Dieser Modus ist für RTS-Spiele optimiert.
- [Lebendig]: Optimiert den Bildschirm für lebhafte Farben.
- [Leser]: Optimiert den Bildschirm zum Lesen von Dokumenten. Sie können den Bildschirm im OSD-Menü aufhellen.
- [HDR Effekt]: Optimierung den Bildschirms für hohen Dynamikbereich.
- [sRGB]: Ein Standard RGB-Farbraum für den Monitor und Drucker.
- [Farbschwäche]: Dieser Modus ist für die Anwender, die nicht zwischen Rot und Grün unterscheiden können. Es ermöglicht den Benutzern mit Farbschwäche, auf einfache Weise zwischen den beiden Farben zu unterscheiden.
- [Kalibrierung 1]/[Kalibrierung 2]: An den kalibrierten Bildschirm anpassen.
- Bitte LG Calibration Studio installieren, um die Kalibrierung durchzuführen.

# **A** HINWEIS

- Der [Spiel Modus] kann je nach Eingangssignal eingestellt werden.
- Wenn der [Spiel Modus] im DP-Eingang (DisplayPort) verändert wird, kann der Bildschirm möglicherweise flackern oder die Auflösung des PC-Bildschirms beeinträchtigt werden.
- HDR-Inhalte werden je nach den Windows 10 OS-Einstellungen nicht immer richtig angezeigt. Bitte prüfen Sie die HDR Einstellungen in Windows.
- Wenn die HDR-Funktion eingeschaltet ist, kann es sein, dass aufgrund der Leistung der Grafikkarte die Qualität der Schrift oder des Bildes schlecht ist.
- Wenn die HDR-Funktion eingeschaltet ist, kann es je nach Leistung der Grafikkarte sein, dass der Bildschirm flackert oder schlechte Qualität aufweist, wenn die Monitoreingabe umgeschaltet oder der Strom ein- oder ausgeschaltet wird.
- Informationen darüber, ob die Grafikkarte und das Spiel HDR unterstützen, finden Sie auf den Webseiten der Hersteller.

# **[Spieleinstellung]**

# **(Einstellungen) > [Spieleinstellung]**

• [Adaptive-Sync]/[VRR]: Diese Funktion sorgt für eine klare Bildwiedergabe ohne Tearing oder andere störende Effekte.

Allerdings kann in manchen Spieleumgebungen ein Flackern auftreten.

- [Schwarz Stabilisator]: Mit dieser Funktion steuern Sie den Schwarzkontrast, um in dunklen Szenen eine bessere Darstellung zu gewährleisten. Dadurch sind Objekte auch in dunklen Spielszenen gut zu erkennen.
- [Fadenkreuz]: Das Fadenkreuz bietet eine Markierung in der Mitte des Bildschirms für Ego-Shooter-Spiele (First Person Shooter, FPS).

Die Nutzer haben die Auswahl unter vier verschiedenen Fadenkreuzen, die zu ihrer Spielumgebung passen.

- [FPS Bildratenzähler]
- *-* [Ein]: Die Anzeige wird oben links am Bildschirm angezeigt. Sie stellt die tatsächliche Bildrate dar, die am Eingang empfangen wird. Sie können auch die Position des [FPS Bildratenzähler] einstellen. (Links oben/ rechts oben/rechts unten/links unten)
- *-* [Aus]: Verwendet nicht die Funktion [FPS Bildratenzähler].
- *-* Die Funktionen [FPS Bildratenzähler] und [Fadenkreuz] können nicht gleichzeitig verwendet werden.
- [Spiel zurücksetzen]: Diese Option setzt den [Spieleinstellung] auf die Standardeinstellungen zurück.

# **[Bildanpassung]**

### **(Einstellungen) > [Bildanpassung]**

- [Helligkeit]: Dient zum Einstellen der Bildschirmhelligkeit.
- [Maximalhelligkeit]: Stellen Sie die Maximalhelligkeit des Panels ein, um einen helleren Bildschirm zu gewährleisten.
- \* Die Maximalhelligkeit gilt nur für den 27GS95QE.
- [Kontrast]: Dient zum Einstellen des Kontrasts des Bildschirms.
- [Schärfe]: Stellt die Bildschärfe ein.
- [Gamma]
- *-* [Modus 1], [Modus 2], [Modus 3]: Je höher der Gamma-Wert, desto dunkler wird das Bild. Umgekehrt wird das Bild heller, je niedriger der Gamma-Wert ist.
- *-* [Modus 4]: Wenn Sie die Gammaeinstellungen nicht anpassen möchten, wählen Sie [Modus 4].
- [Farbtemp.]: Stellen Sie eine individuelle Farbtemperatur ein.
	- *-* [Anwender]: Der Benutzer kann die Farben Rot, Grün und Blau anpassen.
	- *-* [Warm]: Legt eine Bildschirmfarbe mit rötlichem Ton fest.
	- *-* [Mittel]: Legt eine Bildschirmfarbe zwischen einem rötlichen und einem bläulichen Ton fest.
	- *-* [Kalt]: Legt eine Bildschirmfarbe mit bläulichem Ton fest.
	- *-* [Manuell]: Der Nutzer kann die Farbtemperatur präzise einstellen.
- [R/G/B]: Sie können die Bildfarbe durch Einstellen der Farben Rot, Grün und Blau anpassen.
- [Sechs Farben]: Passt die Einstellungen für Farbe und Sättigung der sechs Farben (Rot, Grün, Blau, Cyan, Magenta, Gelb) entsprechend der Nutzer-Vorgaben an und speichert sie anschließend.
- *-* Farbton: Passt den Farbton des Bildschirms an.
- *-* Sättigung: Passt die Sättigung der Bildschirmfarben an. Je niedriger der Wert, desto weniger gesättigt und desto heller werden die Farben. Je höher der Wert, desto stärker gesättigt und desto dunkler werden die Farben.
- [Schwarzwert]: Stellt die Versatz-Stufe ein (nur bei HDMI).

Versatz: Als Referenz für Videosignale ist dies die dunkelste Einstellung, die auf dem Monitor angezeigt werden kann.

- *-* [Hoch]: Behält das aktuelle Kontrastverhältnis des Bildschirms bei.
- *-* [Tief]: Senkt die Schwarzwerte und hebt die Weißwerte des aktuellen Kontrastverhältnisses des Bildschirms.
- [Einstellungen zurücksetzen]: Diese Option setzt die Bild- und Farbeinstellungen auf die Standardeinstellungen zurück.

# **[Eingang]**

### **(Einstellungen) > [Eingang]**

- [Eingangsliste]: Auswahl des Eingangsmodus.
- [Seitenverhältnis]: Stellt das Bildschirmformat ein. Die Darstellung kann für [Vollbild], [Original] und [Just Scan]-Optionen bei der empfohlenen Auflösung gleich aussehen.
	- *-* [Vollbild]: Zeigt das Video unabhängig vom eingehenden Videosignal im Breitbildmodus an.
	- *-* [Original]: Zeigt das Video je nach Seitenverhältnis des eingehenden Videosignals an.
	- *-* [Just Scan]: Das Original-Format wird nicht verändert.
- [Auto Eingangsumschalter]: Ein/Aus

# **[Allgemein]**

# **(Einstellungen) > [Allgemein]**

- [Sprache]: Zum Festlegen der Sprache des OSD-Menüs.
- [Hexagon Lighting]: Einstellen der Beleuchtung auf der Rückseite des Monitors.
	- *-* [Static 1], [Static 2], [Static 3], [Static 4]: Die Beleuchtung auf die gewünschte Farbe einstellen.
	- *-* [Farbwechsel]: Alle Farben erscheinen der Reihe nach.
	- *-* [Aus]: Schaltet die Beleuchtung auf der Rückseite des Monitors ab.
- [Benutzerdefinierte Taste 1]/[Benutzerdefinierte Taste 2]: Es ermöglicht Benutzern, das gewünschte Menü so einzustellen, dass es direkt von der Fernbedienung aus aufgerufen werden soll.

Die Funktionen [Benutzerdefinierte Taste 1]/[Benutzerdefinierte Taste 2] werden durch 专, / 专, Tasten auf der Fernbedienung angezeigt.

- [Ton aus]: Wechsel der gewünschten Audioausgangsmethode.
- [DTS Headphone:X]: Aktiviert die Realisierung des 3D-Tons mit Kopfhörern oder Ohrsteckern.
- *-* [Spiel]: Dieser Modus ist für Spiele optimiert.
- *-* [Unterhaltung]: Dieser Modus ist für Unterhaltung optimiert.
- *-* [Sport]: Dieser Modus ist für Sport optimiert.
- *-* [Aus]: Deaktiviert die DTS Headphone:X-Funktion.
- [SMART ENERGY SAVING]: Spart Energie mithilfe von Helligkeitskompensations-Algorithmen.
	- *-* [Hoch]: Spart Energie durch die [SMART ENERGY SAVING]-Funktion im hocheffizienten Betrieb.
	- *-* [Tief]: Spart Energie durch die [SMART ENERGY SAVING]-Funktion im weniger effizienten Betrieb.
- *-* [Aus]: Deaktiviert die Funktion.
- *-* Der Wert der Energieeinsparungsdaten kann je nach Panel und Panel-Lieferanten unterschiedlich sein.
- *-* Wenn Sie die Option [SMART ENERGY SAVING] auf [Hoch] oder [Tief] einstellen, wird die Monitorhelligkeit abhängig von der Quelle höher oder niedriger.
- [Tiefschlaf Modus]: Wenn [Tiefschlaf Modus] auf [Ein] steht, geht der Monitor in den Standby-Modus und der Stromverbrauch wird minimiert.
	- *-* [Ein]: Aktiviert [Tiefschlaf Modus].
	- *-* [Aus]: Deaktiviert [Tiefschlaf Modus].
- [Automat. Standby]: Falls auf dem Monitor einige Zeit lang keine Bewegung stattfindet, schaltet er automatisch in den Standby-Modus.
- [Anschluss-Kompatibilität Version]: Sie können jeden Eingang auf die unterstützte Version des angeschlossenen Geräts einstellen.
- [Einstellung der Fernbedienung]: Unterstützt nur die Fernbedienung des Monitors, wenn sich deren Frequenz mit den Frequenzen anderer Fernbedienungen überlappt.
- [Signalton]: Mit dieser Funktion können Sie festlegen, welcher Ton beim Einschalten des Monitors abgespielt wird.
- [OSD Sperre]: Mit dieser Funktion wird die Konfiguration und Anpassung von Menüs deaktiviert. Alle Funktionen außer [Helligkeit], [Kontrast] in [Bildanpassung], [Eingang], [OSD Sperre] und [Information] in [Allgemein] sind deaktiviert.
- [Information]: Die folgende Bildschirminformation wird angezeigt; [Gesamtbetriebsdauer], [Auflösung].
- [Zurücksetzen]: Kehrt zur Standardeinstellung zurück.

# **Wichtige Informationen zur Verhinderung des Einbrennens von Bildern**

Im Gegensatz zu herkömmlichen LED/LCD-Monitoren strahlen Pixel in OLED-Monitoren selbst Licht aus, so dass ein perfektes Schwarz entsteht und klare Bilder zustandekommen, ohne dass das Licht verschwimmt. Bei normaler Nutzung des Produkts tritt kein Einbrennen von Bildern auf. Dies kann jedoch geschehen, wenn statische Bilder über längere Zeit angezeigt werden. Es gibt eingebaute Funktionen, um den Bildschirm vor einem Einbrennen zu schützen.

Falls ein statisches Bild längere Zeit angezeigt wird, senkt der Bildschirmschoner automatisch die Gesamthelligkeit des Bildschirms und der Bildschirm schaltet nach einer gewissen Zeit automatisch ab. Wenn eine Bildänderung erfasst wird, wird die Bildschirmhelligkeit wieder auf den ursprünglichen Wert angehoben. Dies ist keine Fehlfunktion des Produkts.

### **Beispielbilder, die zum Einbrennen von Bildern führen können**

- Statische Bilder oder Bilder mit Objekten / Informationen, die ständig an einer festen Position auf dem Bildschirm sichtbar sind (beispielsweise Symbole auf dem Desktop, feste Fenster wie Menüs oder Logos eines Senders und so weiter).
- Ein feststehendes Menü / Symbol auf einer Spiele-Konsole oder einer Set-Top-Box
- Feststehende Menüs in der oberen Ecke des Web-Browsers.

# <span id="page-21-0"></span>**Empfohlene Maßnahmen zur Verhinderung des Einbrennens von Bildern**

• [Bildschirm verschieben]

Es wird empfohlen,  $>$  [OLED-Pflege]  $>$  [Bildschirm verschieben] im  $\Box$  einzuschalten.

• [Bildschirmschoner]

Wenn auf dem Bildschirm eine bestimmte Zeit lang keine Bewegung stattfindet, schaltet er automatisch ab.

Es wird empfohlen,  $>$  [OLED-Pflege]  $>$  [Bildschirmschoner] im  $\Box$  einzuschalten.

• [Bildreinigung]

Korrigiert Bildschirmprobleme, die auftreten können, wenn der Monitor längere Zeit lang eingeschaltet ist. Die Kalibrierung dauert etwa 10 Minuten.

Sie wird automatisch ausgeführt, wenn der Energiesparmodus aktiviert wird, oder wenn das Gerät nach 4 Stunden Nutzung ab der letzten [Bildreinigung] abgeschaltet wird.

Diese kann manuell im  $\Box$  durchgeführt werden > [OLED-Pflege] > [Bildreinigung].

• [Pixelreinigung]

Korrigiert Pixelprobleme, die auftreten können, wenn der Monitor längere Zeit lang eingeschaltet ist. Die Kalibrierung dauert etwa 1 Minute.

Sie wird automatisch ausgeführt, wenn der Energiesparmodus aktiviert wird, oder wenn das Gerät nach 500 Stunden Nutzung ab der letzten [Pixelreinigung] abgeschaltet wird.

Diese kann manuell im  $\Box$  durchgeführt werden > [OLED-Pflege] > [Pixelreinigung].

# **Sicherheitsvorkehrungen für längere Nutzung**

Aufgrund der einzigartigen Eigenschaften von OLED-Panels kann sich die Helligkeit bei längerer Nutzung verschlechtern. Die Verschlechterung der Helligkeit ist permanent.

Darüber hinaus können wiederholte Nutzung unter Bedingungen wie hoher Temperatur und hoher Luftfeuchtigkeit oder Standbilder / hohe Helligkeit zu Nachbildern, verschwommenen Bildern oder einer Fehlfunktion des Bildschirms führen.

# **FEHLERBEHEBUNG**

### **Auf dem Bildschirm wird nichts angezeigt.**

- Ist das Stromkabel des Monitors eingesteckt?
	- *-* Prüfen Sie, ob das Stromkabel korrekt in die Steckdose eingesteckt ist.
	- *-* Wenn sich der Monitor im Stromsparmodus (Standby-Modus) befindet, bewegen Sie die Maus, oder drücken Sie eine Taste auf der Tastatur, um den Monitor einzuschalten.
	- *-* Prüfen Sie, ob der Computer eingeschaltet ist.
- Ist der Monitor eingeschaltet?
- *-* Überprüfen Sie, ob die Eingangs-Einstellungen richtig sind. ( **(Einstellungen)** > [Eingang])
- Wird die Mitteilung [Bitte Bildschirm auf empfohlene Auflösung ändern.] angezeigt?
	- *-* Dies tritt auf, wenn vom PC (von der Grafikkarte) übertragene Signale außerhalb des empfohlenen horizontalen oder vertikalen Frequenzbereichs des Monitors liegen. Informationen zur Einstellung der entsprechenden Frequenz finden Sie im Abschnitt [PRODUKTSPEZIFIKATIONEN](#page-23-1) in diesem Handbuch.
- Wird die Meldung [Kein Signal] angezeigt?
- *-* Sie wird angezeigt, wenn das Signalkabel zwischen dem PC und dem Monitor fehlt oder getrennt wurde. Überprüfen Sie das Kabel und schließen Sie es erneut an.
- Wird die [Ausser Spezifikation]-Mitteilung angezeigt?
	- *-* Dies tritt auf, wenn vom PC (von der Grafikkarte) übertragene Signale außerhalb des horizontalen oder vertikalen Frequenzbereichs des Monitors liegen. Informationen zur Einstellung der entsprechenden Frequenz finden Sie im Abschnitt [PRODUKTSPEZIFIKATIONEN](#page-23-1) in diesem Handbuch.

22

### Sehen Sie die Mitteilung "Unrecognized monitor, Plug and Play (VESA DDC) monitor found"?

- Haben Sie den Bildschirmtreiber installiert?
- *-* Installieren Sie den Bildschirmtreiber von unserer Website: *<http://www.lg.com>*.
- Achten Sie darauf, dass die Grafikkarte die Funktion Plug and Play unterstützt.

### **Die Bildschirmanzeige ist instabil und zittert. / Angezeigte Bilder hinterlassen Schattenspuren.**

- Haben Sie die geeignete Auflösung gewählt?
- *-* Wenn HDMI 1080i 60/50 Hz als Auflösung gewählt wurde, kann der Bildschirm eventuell flackern. Ändern Sie die Auflösung auf 1080p, oder wählen Sie die empfohlene Auflösung.
- *-* Wird bei der Grafikkarte nicht die empfohlene (optimale) Auflösung festgelegt, kann das dazu führen, dass Text verschwommen dargestellt wird, der Bildschirm abgedunkelt erscheint, der Anzeigebereich abgeschnitten oder nicht ausgerichtet ist.
- *-* Die Einstellungsmethoden können je nach Computer bzw. Betriebssystem unterschiedlich sein und einige Auflösungen sind je nach Leistung der Grafikkarte eventuell nicht verfügbar. Wenn dies der Fall ist, wenden Sie sich an den Hersteller des Computers oder der Grafikkarte.
- Gibt es Flecken auf dem Bildschirm?
- *-* Bei Verwendung des Monitors können gepixelte Flecken (rot, grün, blau, weiß oder schwarz) auf dem Bildschirm erscheinen. Dies ist kein Fehler und steht nicht mit der Leistung des Monitors in Verbindung.

### **Manche Funktionen sind deaktiviert.**

- Sind beim Drücken der Taste **(Einstellungen)** einige Funktionen nicht verfügbar?
- *-* Das OSD ist gesperrt. [OSD Sperre] unter [Allgemein] deaktivieren.

### **Kein Ton aus Kopfhörerbuchse.**

- Werden bei Verwendung des DisplayPort- oder HDMI-Eingangs Bilder ohne Ton angezeigt?
- *-* Stellen Sie sicher, dass die Kopfhörer ordnungsgemäß angeschlossen sind.
- *-* Nutzen Sie die Netztaste oder die Taste **(Lautstärke)** auf der Fernbedienung, um die Lautstärke zu erhöhen.
- *-* Stellen Sie den Audioausgang des Computers auf den verwendeten Monitor um. (Die Einstellungen können je nach dem von Ihnen verwendeten Betriebssystem variieren.)
- *-* [Ton aus] auf [Kopfhörer-Ausgang] einstellen.

# <span id="page-23-1"></span><span id="page-23-0"></span>**PRODUKTSPEZIFIKATIONEN**

Änderungen an den technischen Daten vorbehalten.

Das ~ Symbol bedeutet Wechselstrom und das Symbol = = bedeutet Gleichstrom.

# **Farbtiefe**:

**DEUTSCH** 

• 8-Bit, 10-Bit, 12-Bit-Farbtiefe wird unterstützt.

### **Auflösung**

- Max. Auflösung:
	- *-* 2560 x 1440 bei 240 Hz
- Empfohlene Auflösung:
- *-* 2560 x 1440 bei 240 Hz

### **Netzadapter 27GR95QE/27GR95QL**

- Modell: ADS-120QL-19A-3 190110E Hersteller: SHENZHEN HONOR ELECTRONIC CO., LTD.
- Modell: MS-Z5790R190-110D0-E Hersteller: MOSO POWER SUPPLY TECHNOLOGY CO LTD
- Ausgang:  $19V = -5,79 A$

### **Netzadapter 27GS95QE**

- Modell: ADS-150KI-19N-3 190140F B Hersteller: SHENZHEN HONOR ELECTRONIC CO., LTD.
- Ausgang:  $19V = -27,37 A$

### **Umgebungsbedingungen**

- Betriebsbedingungen
	- *-* Temperatur: 0 °C bis 40 °C
	- *-* Luftfeuchtigkeit: Weniger als 80 %
- Lagerbedingungen
	- *-* Temperatur: -20 °C bis 60 °C
	- *-* Luftfeuchtigkeit: Weniger als 85 %

### **Abmessungen**: Monitorgröße (Breite x Höhe x Tiefe)

- Mit Fuß (mm): 604,4 x 574,4 x 258
- Ohne Fuß (mm): 604,4 x 350,6 x 45,3

# **Gewicht (Ohne Verpackung)**

- Mit Fuß (kg): 7,4
- Ohne Fuß (kg): 5,1

# **Stromquellen**

- Nennleistung: 19 V = = = 5.0 A (nur bei 27GR950E/27GR950L) 19 V  $\overline{---}$  7.0 A (nur bei 27GS950E)
- \* Die Höhe des Stromverbrauchs kann je nach Betriebsbedingungen oder Monitoreinstellungen variieren.
- \*\* Der Monitor wechselt nach einigen Minuten in den Standbymodus, wenn dies nicht verwendet wird. (Max. 5 Minuten)

# **Unterstützter Modus**

**(Preset-Modus, HDMI/ DisplayPort)**

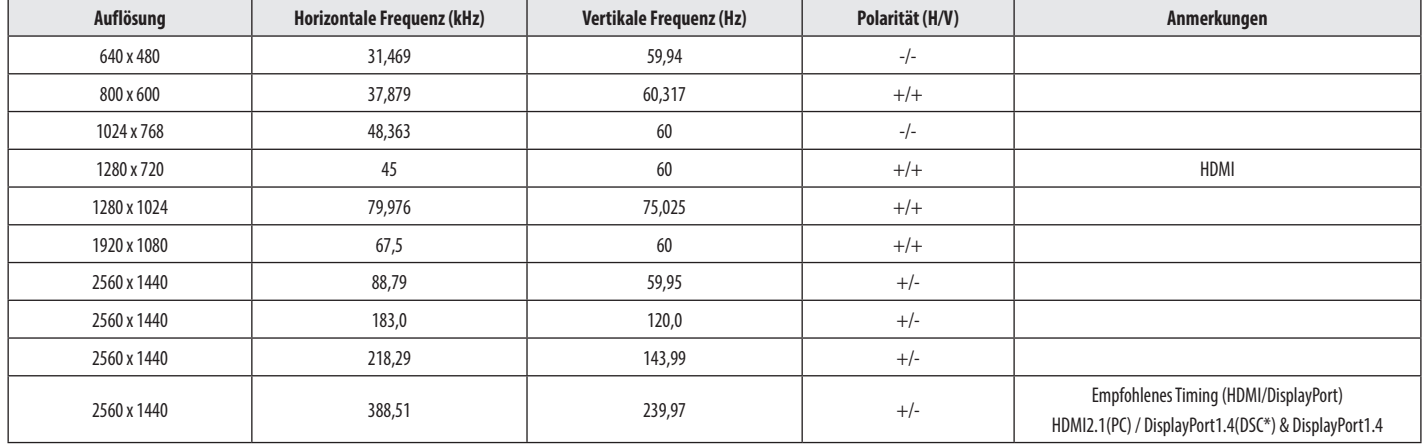

Wenn das Eingangs-Timing außerhalb der unterstützten Frequenz verwendet wird, können die Reaktionsgeschwindigkeit und die Bildqualität darunter leiden.

\*DSC: Display Stream Compression.

# **HDMI-Timing (Video)**

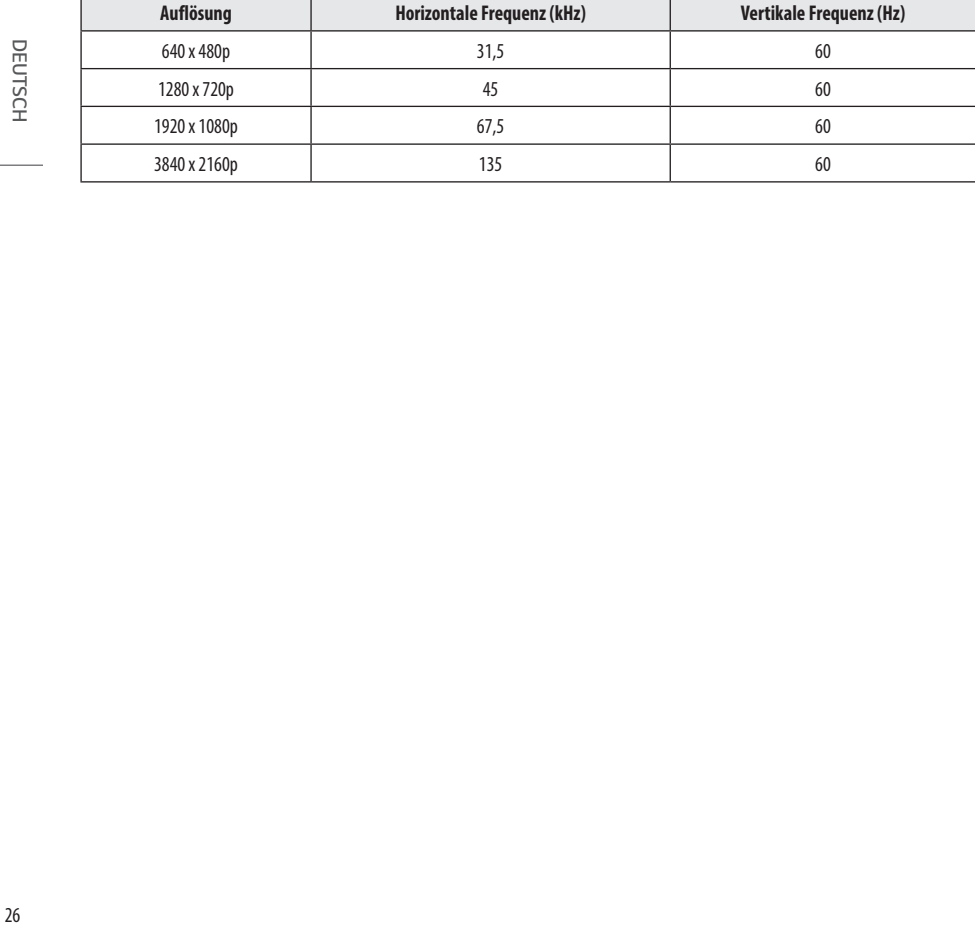

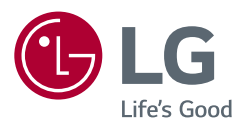

*Das Modell und die Seriennummer des Geräts befinden sich auf der Rückseite und auf einer Seite des Geräts. Bitte notieren Sie diese Nummern für den Fall eines Garantieanspruchs.*

*Modell*

*Seriennummer*